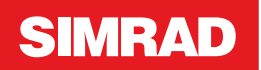

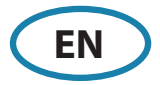

### **O5000 trackball keys**

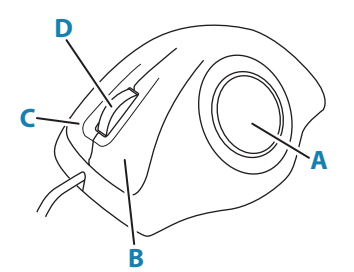

The optical trackball (**A**) is used for positioning the cursor.

The other trackball keys have different functionality depending on cursor position on the radar panel.

The table lists the key functions relative to what part of the radar panel that is under the cursor.

→ **Note:** The cursor must be located over an open menu or over the quick access pop-up to be able to use the scroll function.

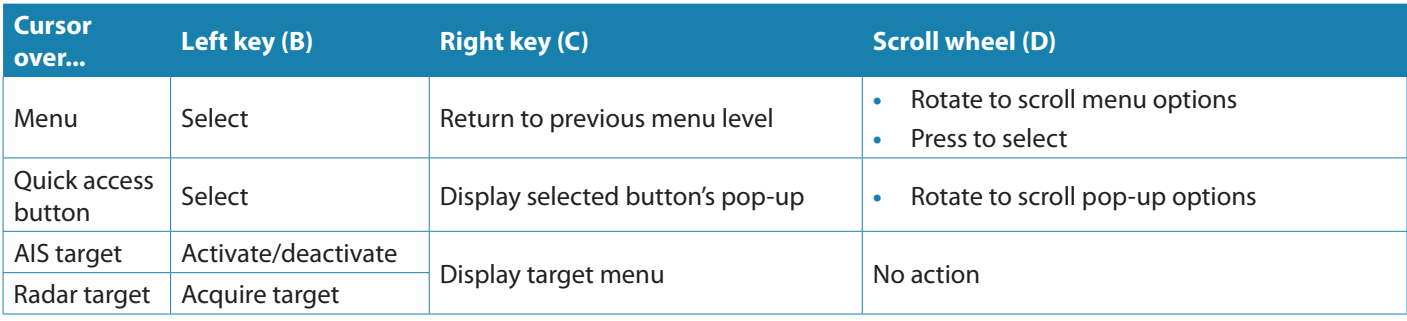

### **02000 front controls**

→ **Note:** The O2000 can be used with different equipment. Keys labelled with an asterisk (\*) are not used for the R5000.

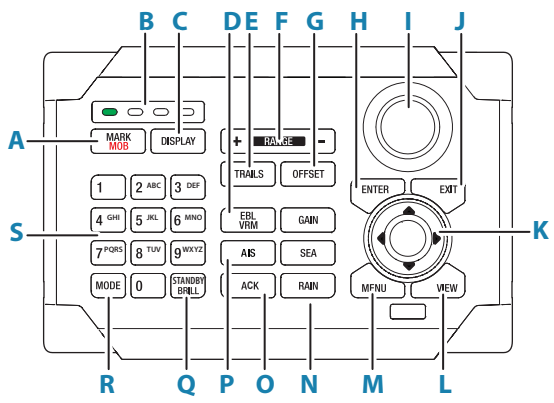

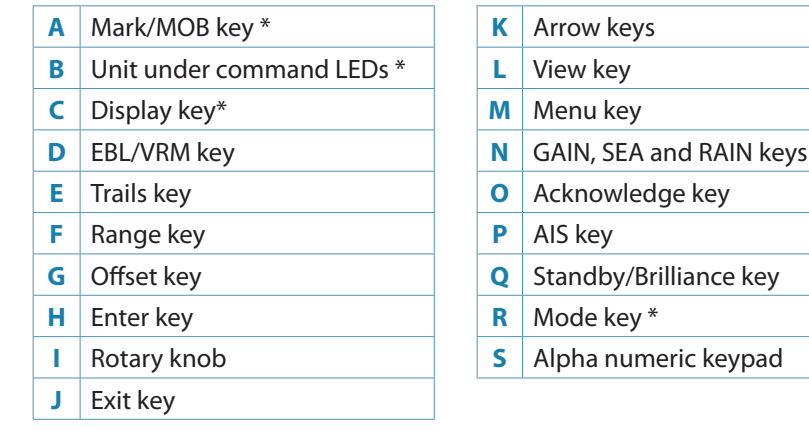

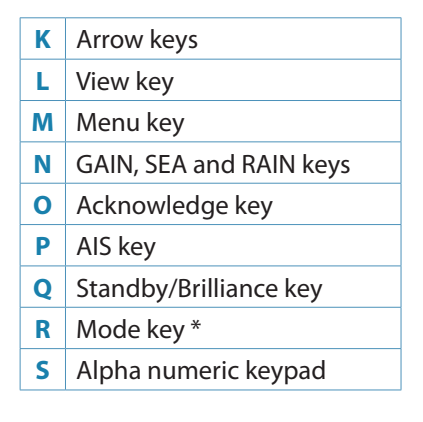

# **M5000 monitor keys**

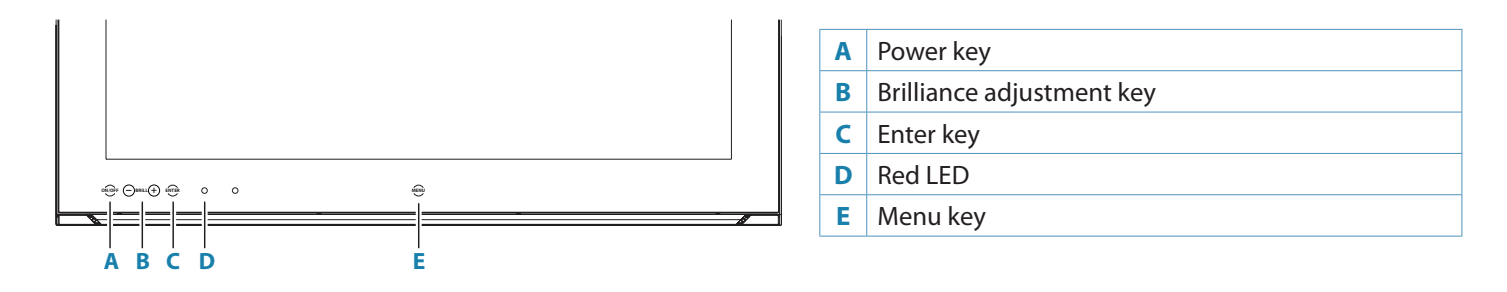

# **Turning the system ON and OFF**

**STANDBY** Press the standby/brilliance key to turn the system ON. The system remains ON as long as power is connected. Press and hold the key to turn the R5000 radar processor and the monitor to standby mode.

# **Adjusting the brilliance**

Press the standby/brilliance key to display the brilliance pop-up. With the pop-up open:

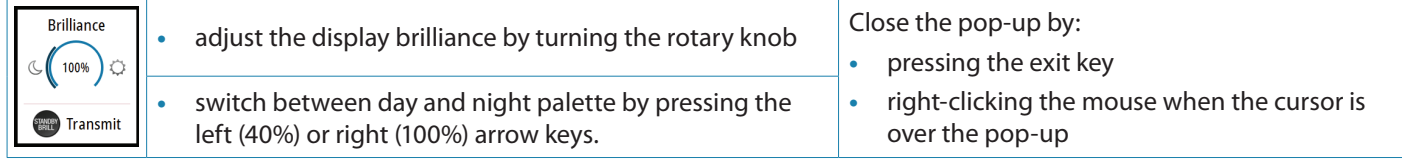

# **Switching between transmit and standby**

Display the brilliance pop-up by pressing the standby/brilliance key, then repeat short presses on the key to switch between standby and transmit mode.

# **The main panel**

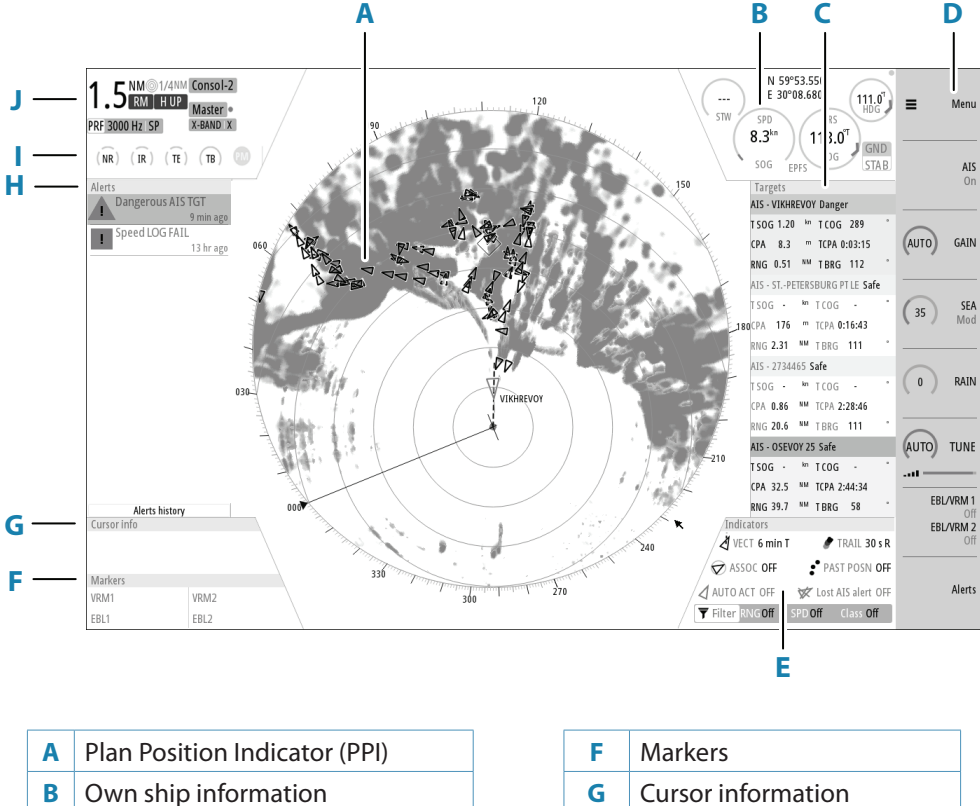

- 
- 
- 
- **C** Target panel **H** Alerts panel **D** Quick access buttons **I I** Signal indicators **E** Target indicators **J** System information

### **Menus**

#### **Main menu and submenus**

Access the main menu by pressing the menu key on O2000, or by selecting the quick access menu button.

- **•** Use the up and down arrow keys, turn the rotary knob, or scroll with the mouse to move up and down in a menu
- **•** Press the enter key, the right arrow key or the rotary knob to access a sub menu, to toggle options or to confirm a selection
- **•** Press the exit key or the left arrow key to return to previous menu level and then exit the menu system

#### **Settings menu**

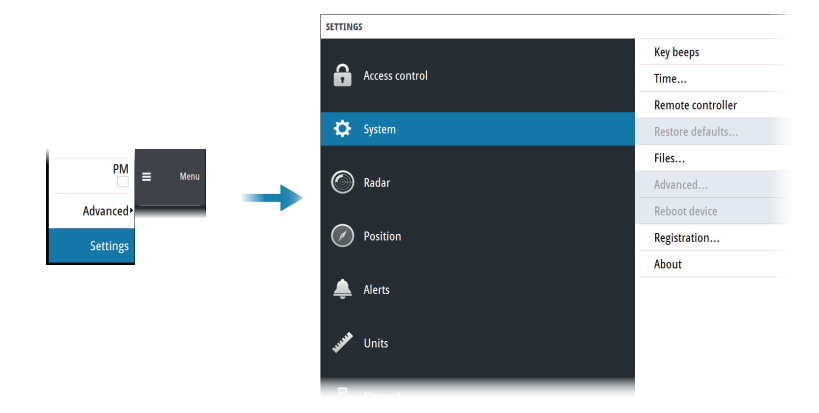

### **Quick access buttons**

Activate a quick access buttons by pressing the dedicated key on O2000, or by using the mouse to select the button.

To display the pop-up:

- **•** double-press the dedicated key on O2000
- **•** press the right mouse key when the cursor is over a selected quick access button
- To remove the pop-up and revert to the button's main function:
- **•** press the exit key on O2000
- **•** press the left mouse key when the cursor is outside the pop-up
- **•** press the right mouse key when the cursor is over the pop-up

### **Using the cursor**

Activate cursor by:

- **•** pressing one of the arrow keys
- **•** use the mouse to position the pointer inside the PPI area

Deactivate cursor by:

- **•** pressing the exit key
- **•** use the mouse to position the pointer outside the PPI area
- → **Note:** The cursor cannot be activated, deactivated or moved when a menu or a settings dialog is open.

### **Acknowledging alerts**

To acknowledge the most recent alert:

**•** press the acknowledge key on O2000, or mouse click on the alert line in the alerts panel

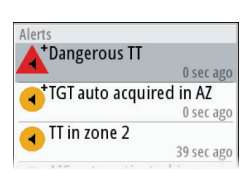

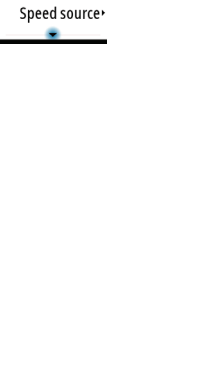

Radar source

E View Maps Trial manoeuvre Apply default settings User settings TT/AIS

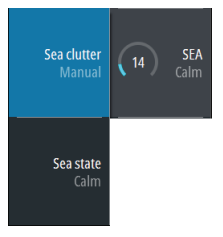

# **Adjusting the radar image**

#### **Gain**

The gain controls the sensitivity. The more you increase the gain, the more details are shown on the image.

To adjust the gain:

- **•** Press the gain key to activate the function, then turn the rotary knob to manually adjust the setting
- **•** Press and hold the key to turn on/off the automatic option
- **•** Press the key twice to display the pop-up

### **Sea anti-clutter**

The Sea anti-clutter option is used to filter the effect of random echo returns from waves or rough water near the vessel.

To adjust the sea anti-clutter:

- **•** press the sea key to activate the function, then turn the rotary knob to manually adjust the setting
- **•** press and hold the key to turn on/off the automatic option
- **•** press the key twice to display the pop-up

### **Rain anti-clutter**

Used to reduce the effect of rain, snow or other weather conditions on the radar image.

To adjust the rain anti-clutter:

- **•** press the rain key on O2000 to activate the function, then turn the rotary knob to adjust the setting
- **•** press and hold the key to turn on/off the automatic option

### **Tuning the radar sensor**

Tune the radar receiver to show maximum target returns on the screen.

The O2000 remote controller has no dedicated tune key. Adjust the tuning by using the mouse, or by using a combination of the mouse and the remote controller:

- **•** select the tune quick access key to activate the function, then use the scroll wheel or the rotary knob to manually adjust the setting
- **•** press the left mouse key twice to turn on/off the automatic option, or press the right mouse key to display the pop-up and select the automatic option

### **Targets**

#### **Automaticly acquire radar targets and activate AIS targets**

The tracking zone function allows for automatic acquisition of radar and AIS targets when they enter a user defined zone ahead or around your vessel.

Two tracking zones can be defined, each with individual settings.

#### **Manually acquire radar targets and activate AIS targets**

When the cursor is active, you can immediately acquire a radar target at the cursor position by:

- **•** pressing the enter key
- **•** pressing the left mouse button

You can also acquire a target from the target menu. Display the menu by:

- **•** pressing and holding the enter key
- **•** pressing the right cursor button

#### **Cancelling a target**

Deselect a target and remove the detailed target information by selecting the cancel target option in the target menu.

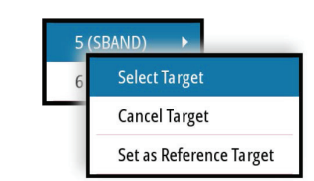

\*988-12280-001\*

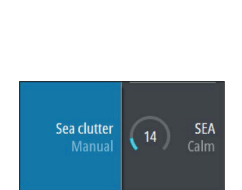

Sea state

AUTO

 $10$  GAIN

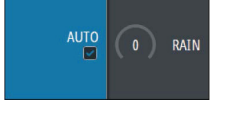

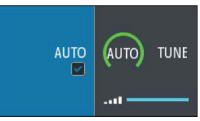

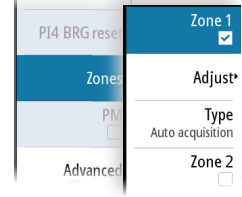